**1.На рабочем столе телефона выберите приложение «Сбербанк Онлайн».**

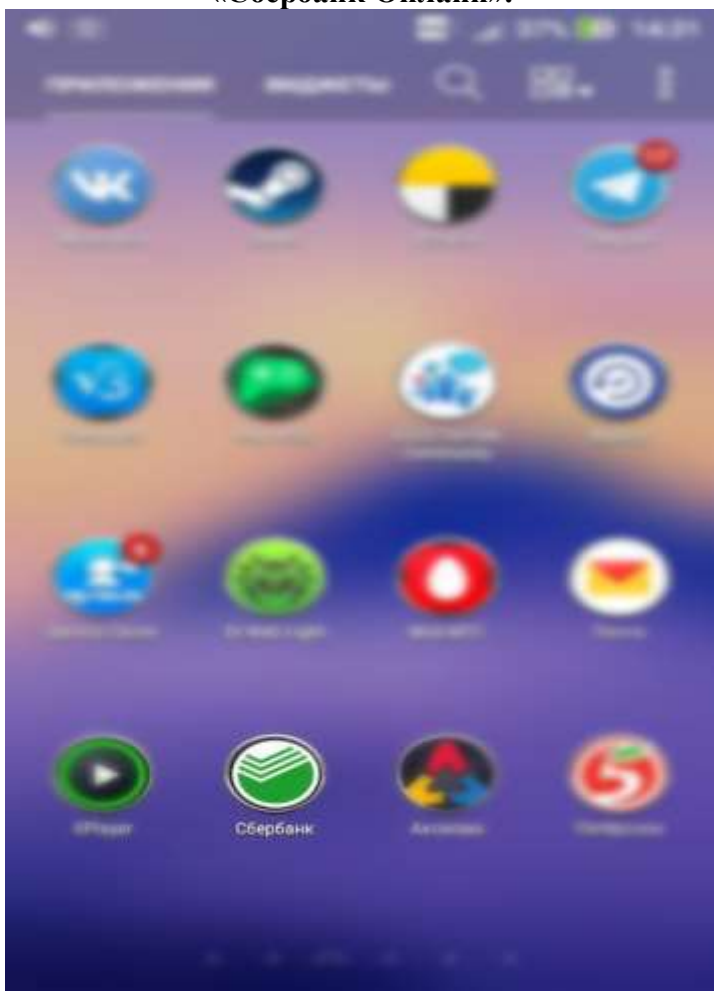

**2.В мобильном приложение выберите поле с настройками.**

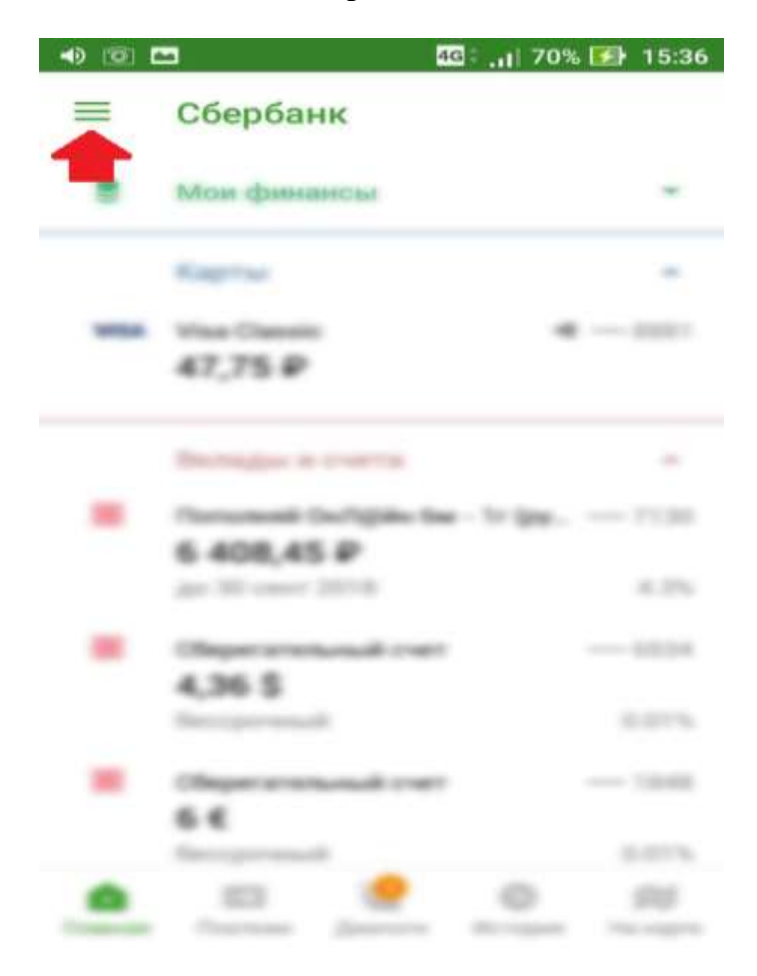

## **3.Во вкладке «Настройки» выберите «Регион**

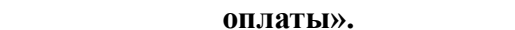

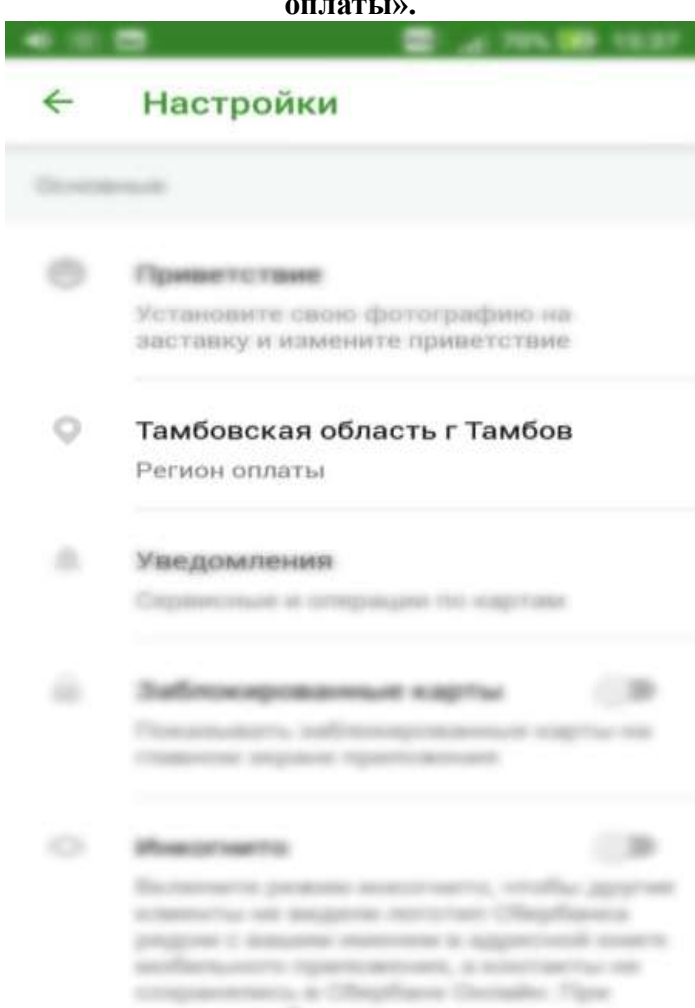

## **4.В поисковой строке поля «Регион оплаты» необходимо нажать на «Лупу» и указать «Ростовская область г. Пролетарск».**

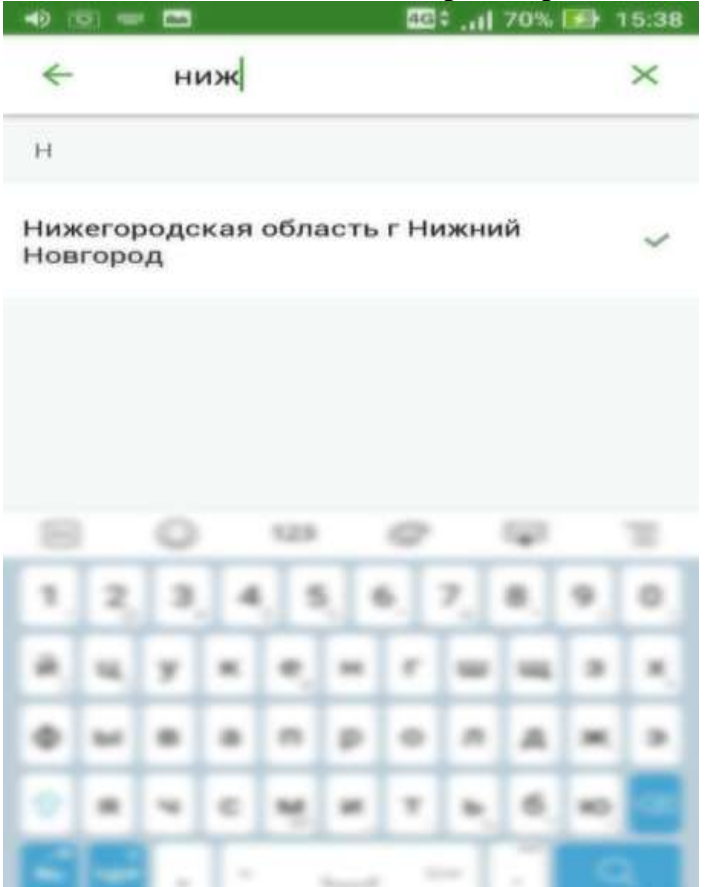

**5.Вернитесь в основное меню приложения «Сбербанк онлайн» и выберите раздел «Платежи».**

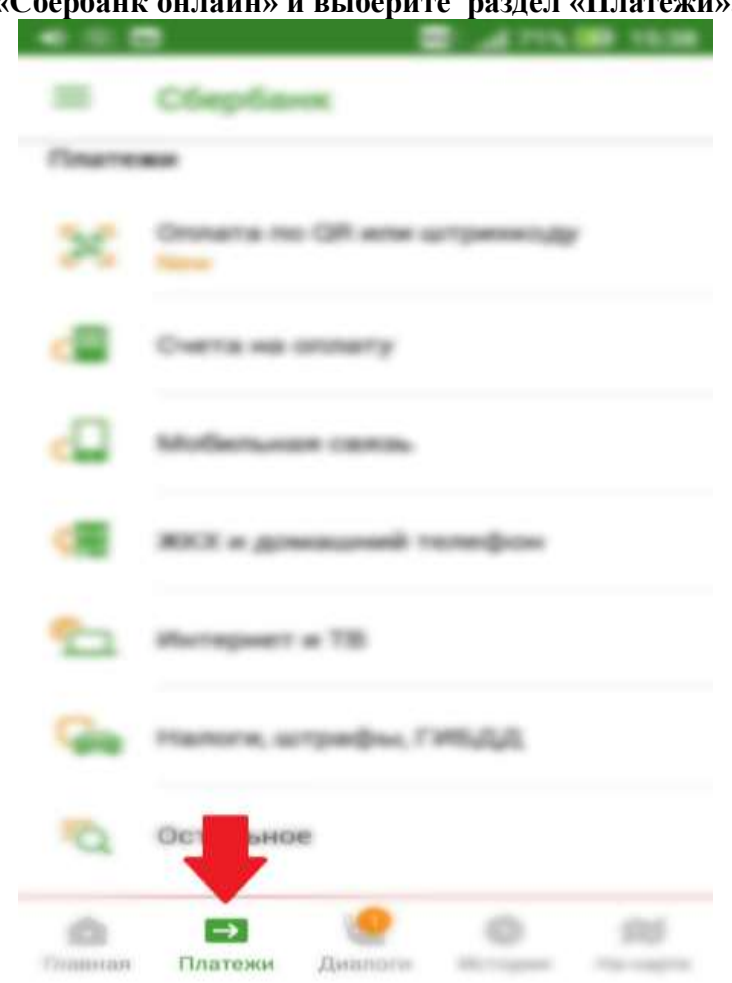

**6.В поисковой строке введите «Аксиома» и выберите пункт «Аксиома Школьное питание».**

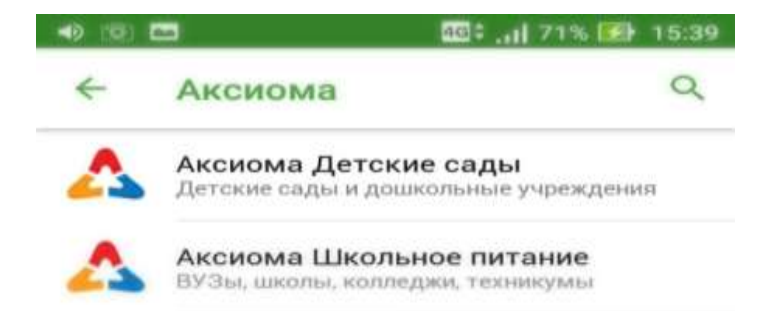

## **7.Введите лицевой счет ребенка.**

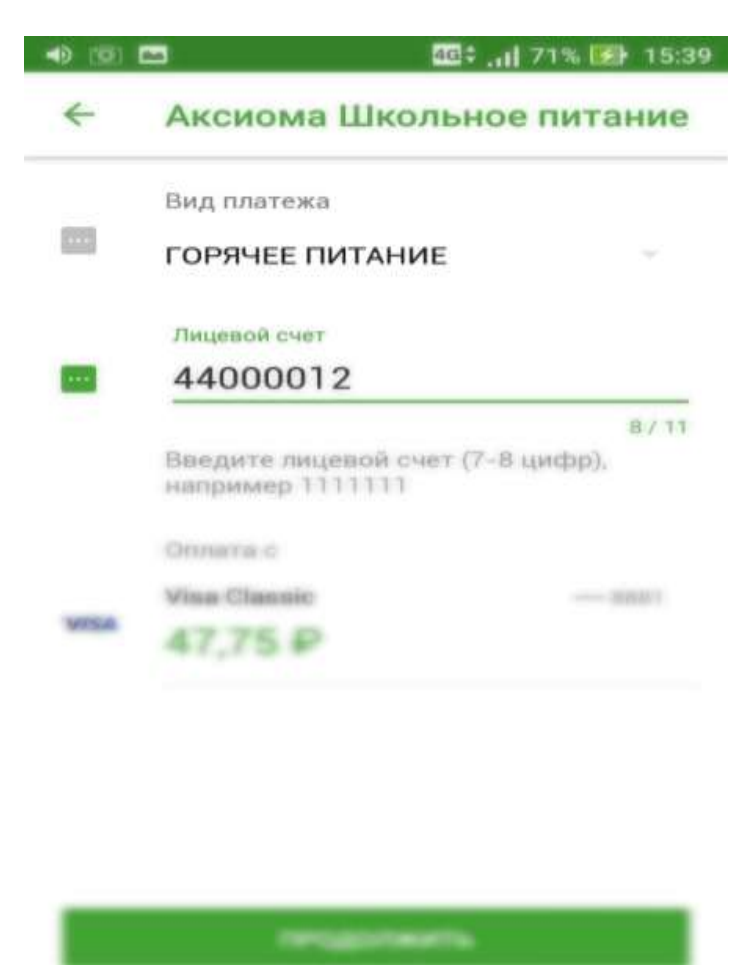

**8.Выберите тип документа, заполните необходимы поля и введите сумму оплаты.**

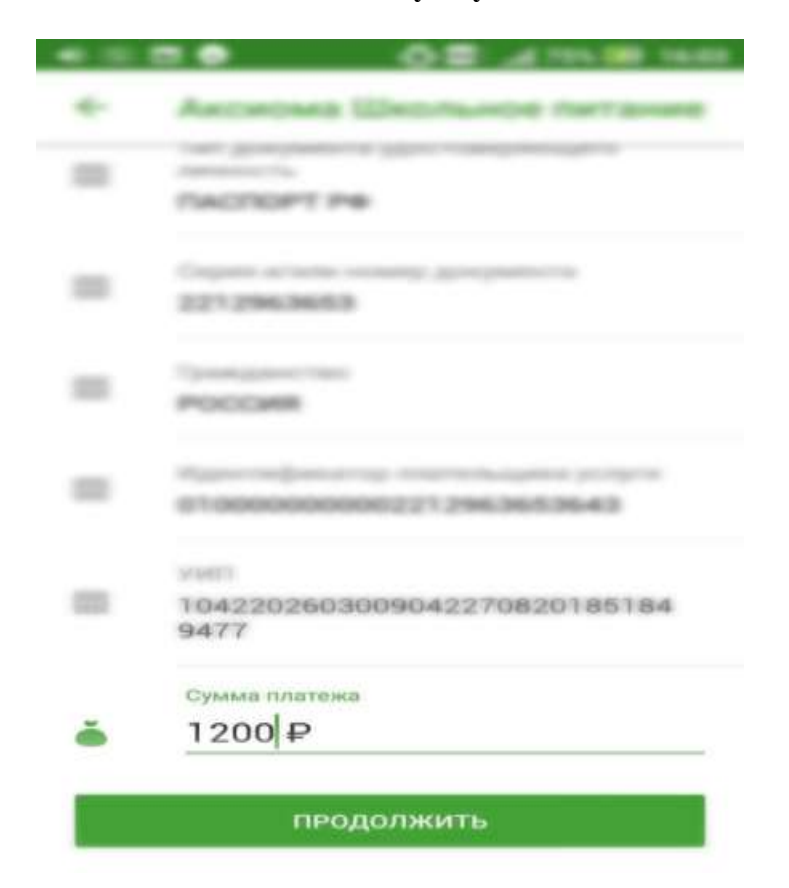

**9.Нажмите кнопку «Продолжить».**